# **FIELD FORCE MANAGER MOBILE APP SMART PHONE QUICK GUIDE**

### **Mobile Timesheets**

### **Start a Shift**

**FFM** 

1. Access the mobile app main menu and select the **Timesheets**  icon.

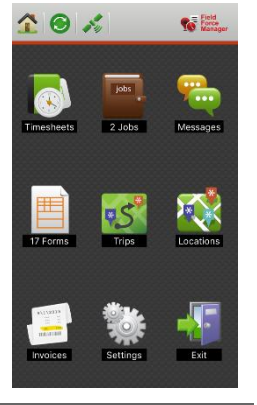

### **Start a Break End a Break**

1. Access the mobile app main menu and select **Timesheets**  icon. The **Timesheets** menu appears.

2. Click **Start Break**.

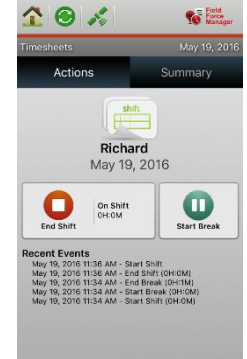

#### 2. Click **Start Shift**.

3. After you have started your shift, select the **Home** icon to return to the mobile app main menu.

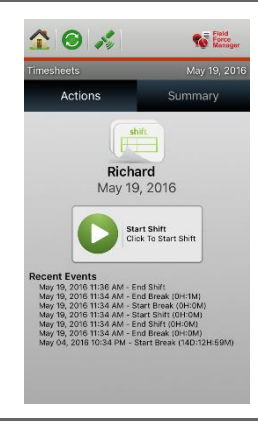

- 1. Click **End Break** when you are ready to end your break.
- 2. After clicking **End Break**, click the **Home** icon to return to the mobile app main menu where you can choose your next job or activity

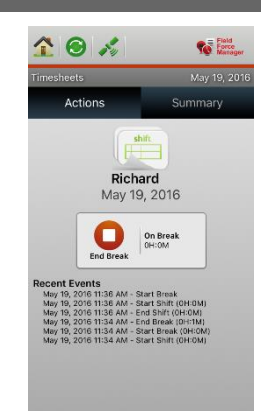

### **End a Shift**

1. Access the mobile app main menu and click the **Timesheets** icon.

The **Timesheets** menu appears.

- 2. Select **End Shift**.
- 3. After you have started your shift, select **Back** to return to the mobile app main menu and **Exit** to leave the mobile app.

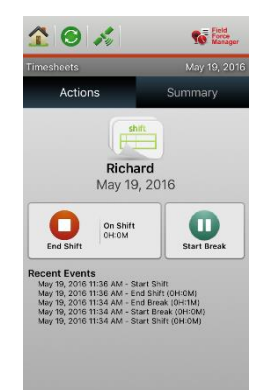

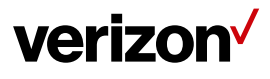

# **FFM**

# **FIELD FORCE MANAGER MOBILE APP SMART PHONE QUICK GUIDE**

## **Mobile Jobs**

### **View and Start a Job**

- 1. Access the mobile app main menu and select **Jobs**. **NOTE**: If you have been assigned new jobs, you will see a Job Notification Alert as well as an indication of the number of new jobs assigned to you under the Jobs icon.
- 2. Click **OK** to see the new jobs you have been assigned.
- 4. Click **Summary** for an overview of the job.

6. The **Job Details** menu appears. Click **Actions** at the bottom of the screen when you are ready to

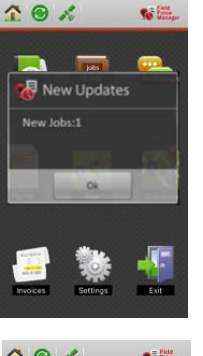

 $20<sub>k</sub>$ Jobs  $\color{red}+$ D<sub>1256</sub><br>Parcel deliver  $\blacksquare$  $\delta^{0}$  $\begin{tabular}{|c|c|} \hline & 123456 \\ \hline Storehouse15 \\ \hline \end{tabular}$ 

**Via Esco** 

 $\bullet$   $\hat{1}$   $\Theta$   $\hat{n}$ 

Job Detail

D1256<br>Parcel delivery Priority:<br>High

Scheduled Start Time<br>April 29, 2016 11:42 AM

**Estimated Duration** 

Current Status:<br>Viewed

3. The **Jobs** menu appears . To view and start a particular job, select the job of interest to you.

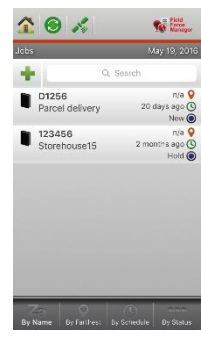

5. The **Job Summary** menu appears.

> Select **Job Details** to get additional information about the job.

7. The Actions menu includes the specific actions required to perform the job. Click **Start Job** to begin the job.

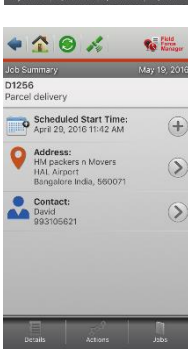

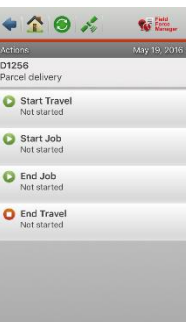

### **End a Job**

start the job.

1. When you have completed all required job actions, click **Jobs Completed**.

> **NOTE:** Clicking End Job sends all job data to your office.

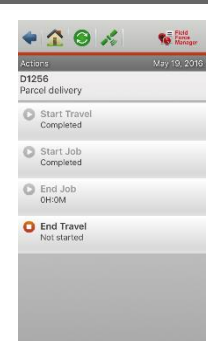

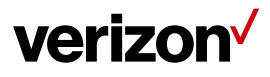

# **FFM**

# **FIELD FORCE MANAGER MOBILE APP SMART PHONE QUICK GUIDE**

## **Mobile Forms**

### **Complete a Mobile Form**

1. Access the mobile app main menu and click the **Forms**  icon.

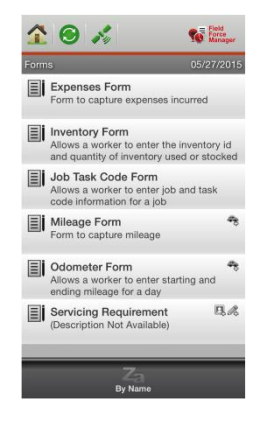

2. The **Forms** menu appears. Select the form you need to complete from the list. In this case, we will select the Pickup Delivery Form.

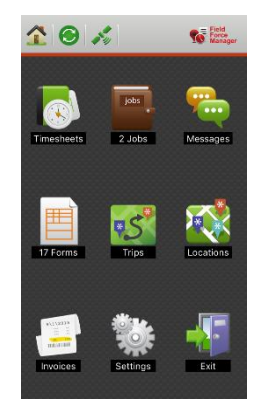

- 3. The Pick Up Expense Form appears. Click into the **Quantity** window to begin data entry.
- 4. Enter your data into the form and click **Submit**.

NOTE: The information you submit will be sent to your office

5. After clicking submit, you will be returned to the Forms menu.

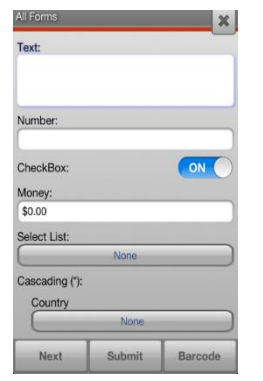

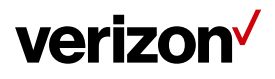

# **FFM**

# **FIELD FORCE MANAGER MOBILE APP SMART PHONE QUICK GUIDE**

### **Trips**

### **Starting and Ending A Trip**

### **Starting a Trip**

- 1. Enter the Start Odometer value
- 2. Check the box for "Auto-fill with last end odometer: to fill in your last odometer value
- 3. Select Category
- 4. Select Purpose
- 5. Select a job to link to your current trip if applicable
- 6. Enter notes related to your trip
- 7. Tap Start

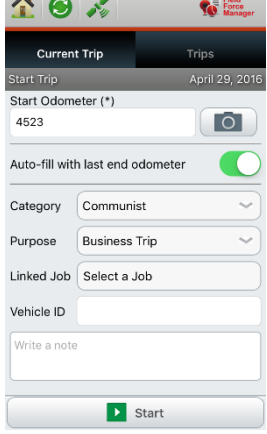

### **Ending a Trip**

- 1. Enter the End Odometer value. The Odometer value will be calculated by your Start and End Odometer entries.
- 2. Enter Additional Expenses if applicable
- 3. Enter Trip related notes
- 4. Tap End

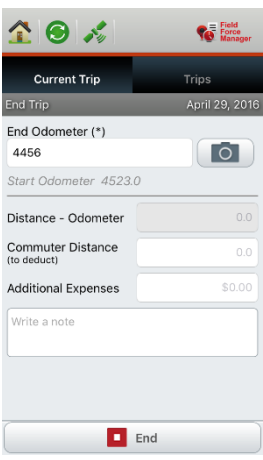

### **Viewing Trip List and Details**

Once you end the trip, Trip log screen appears on your phone showing the list of all the trips performed by you. Trips can be sorted based on Date/Distance/Dollars from this screen. Clicking on any trip from this screen will open up the Trip Details page for that particular trip on your mobile device.

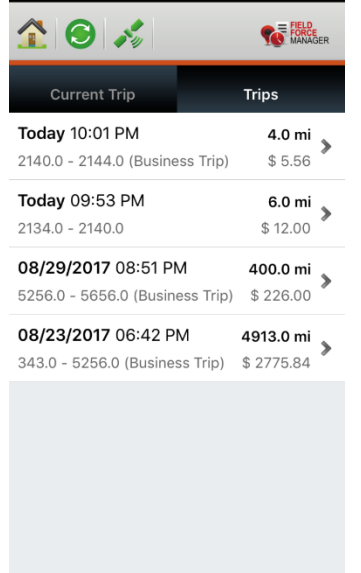

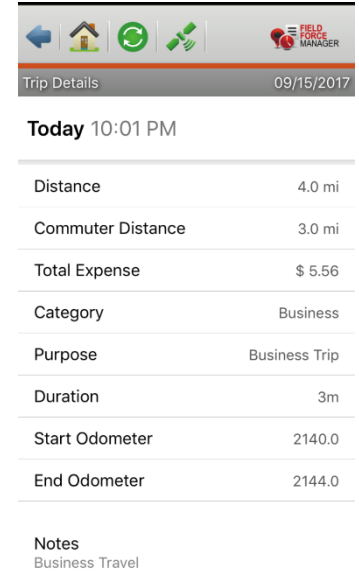

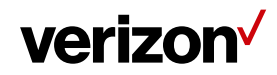